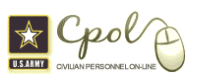

## CAC Enable DCPDS Registration - Quick Guide for Employees

This guide is meant to be a two page reference that will walk you through the basic steps of the *ONE TIME* registering of your CAC for use within DCPDS–My Biz & My Workplace. Please refer to the complete DCPDS Portal User Guide for additional details http://cpol.army.mil/library/news/docs/dcpds\_pug.pdf. If you need help within the Portal, please use the Help Desk button (which will take you directly to the Army Helpdesk).

**Step 1** Log into CPOL Portal http://cpol.army.mil **Note:** Ensure that your Common Access Card (CAC) is inserted into your CAC reader.

a. Click on the CAC Employee login.

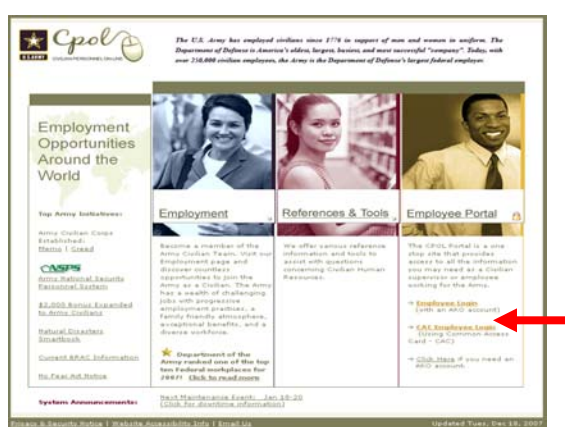

**b**. Choose a Digital Certificate. *Note: Always select the non-email certificate*. Select the OK button

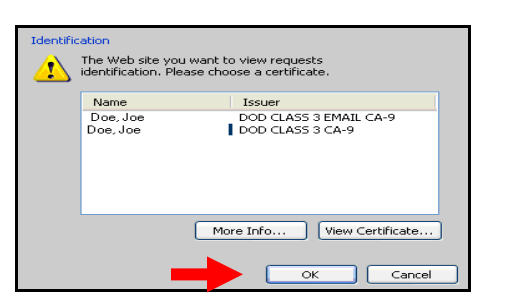

c. Enter your PIN and select the **OK** button.

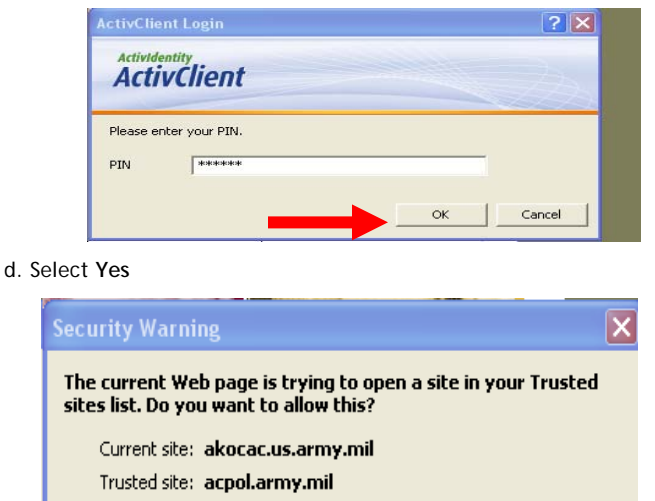

Warning: allowing this can expose your computer to security risks. If you don't trust the current Web page, choose No.

Yes

No

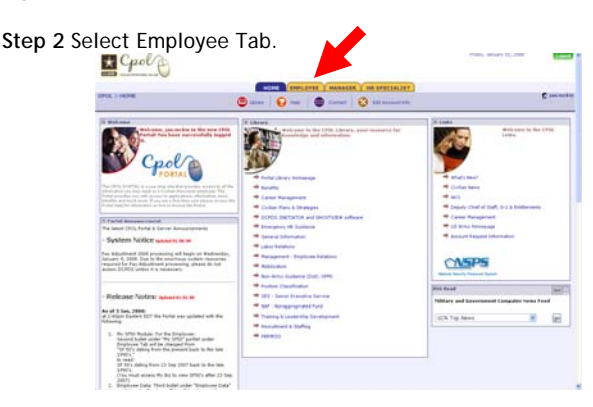

a. Select **GO!** For Employee Data.

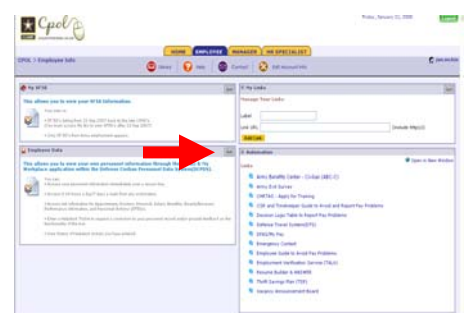

b. Select My Biz or My Workplace.

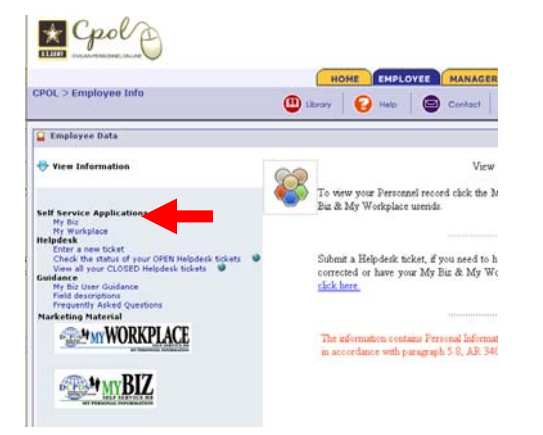

**Step 3** i**s a one time only process.** Review Department of Defense (DoD) Notice and Consent Banner and select the **OK** button to continue.

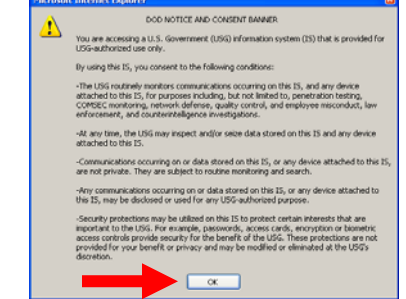

**Note**: After selecting **OK** button, the *DCPDS Portal* page displays.

## **Con't Step 3**

a. Select the **CAC Registration** button within the Common Access Card (CAC) Access box.

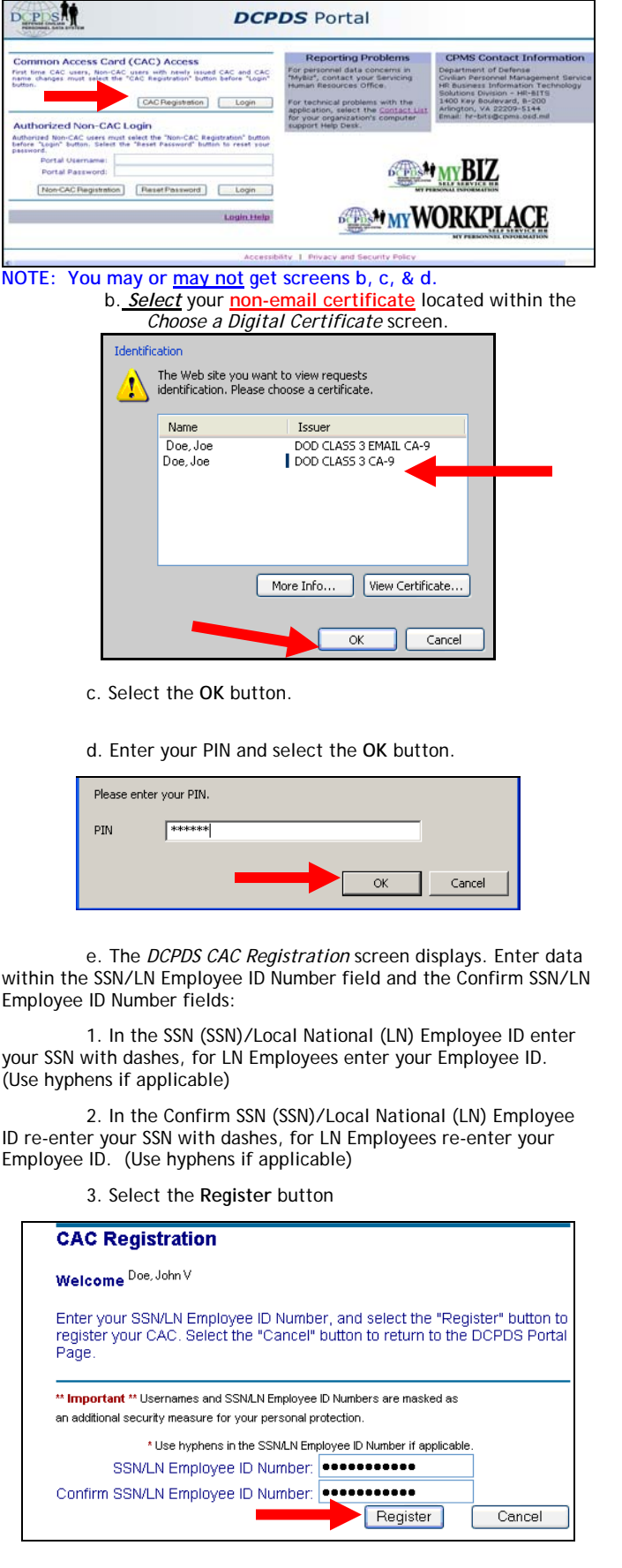

The *Validating Your HR/My Biz/My Workplace Database Information* screen displays.

e. You must complete and submit this information to finalize the Registration process. Re-enter the following:

1**. Enter your HR/My Biz/My Workplace Username**. (For most Army Employees this would be your SSN with dashes or for LN Employees use your Employee ID (Use hyphens if applicable)

2. Confirm your HR/My Biz/My Workplace Username. . (For most Army Employees this would be re-entering your SSN with dashes or for LN Employees your Employee ID (Use hyphens if applicable).

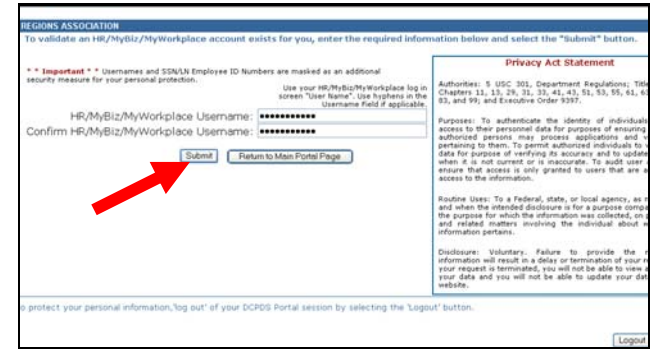

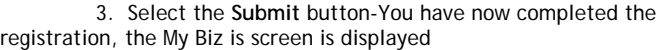

**NOTE: You may or may not get the following screen, if you do click yes.** 

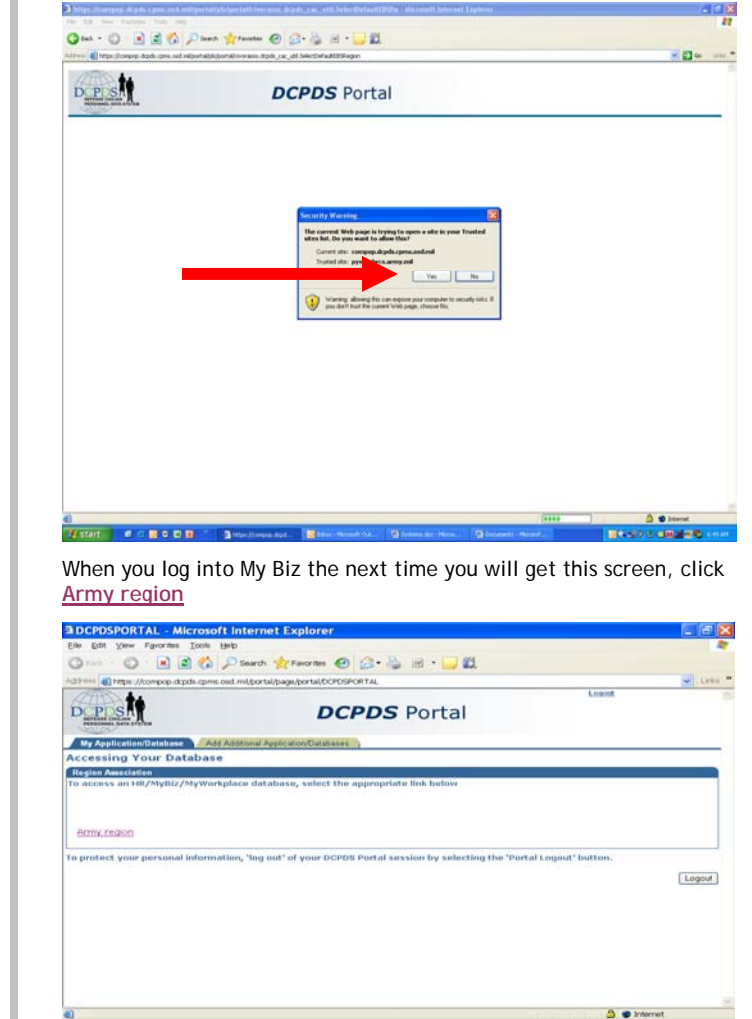

## **Con't Step 3**

If you get this screen, click on the red **X** to close page, then try again at the start of the next hour (i.e., 2:00, 3:00, etc.). CPMS executes a database update every 60 minutes. You will be able to login after the update is complete.

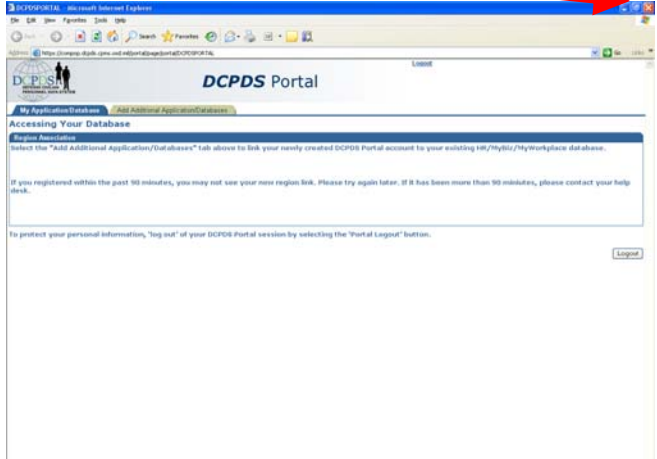

 $2.01666$